| VA / D INICTALL ATLANTA                                                                   |
|-------------------------------------------------------------------------------------------|
|                                                                                           |
| WP INSTALLATION MANUAL                                                                    |
|                                                                                           |
|                                                                                           |
|                                                                                           |
|                                                                                           |
|                                                                                           |
|                                                                                           |
|                                                                                           |
|                                                                                           |
|                                                                                           |
|                                                                                           |
|                                                                                           |
|                                                                                           |
|                                                                                           |
| Synonsis                                                                                  |
| Synopsis                                                                                  |
|                                                                                           |
| This document gives you all the information you need to successfully install WonderPhone. |
|                                                                                           |
|                                                                                           |
|                                                                                           |
|                                                                                           |
|                                                                                           |
|                                                                                           |
|                                                                                           |
|                                                                                           |

ver 1.2 Copyright Datatal AB

www.datatal.se

# Table of content

| 1. | What is WonderPhone                 | 2    |
|----|-------------------------------------|------|
|    | 1.1 WonderPhone and Flexi           | 2    |
|    | 1.2 Requirements                    | 2    |
| 2. | System overview                     | 3    |
|    | 2.1 Protocols and ports             | 4    |
|    | 2.2 Windows authentication          | 5    |
|    | 2.3 Autodiscover                    | 7    |
|    | 2.3.1 SRV record                    | 8    |
|    | 2.3.2 Verify SRV record             | 8    |
| 3. | nstallation                         | 8    |
|    | 3.1 Add second IP address           | 8    |
|    | 3.2 Install WP server/Flexi         | 11   |
|    | 3.3 Install WP client               | 12   |
| 4. | Configuration Avaya and Flexi       | 13   |
|    | 4.1 WP client quick overview        | 15   |
| 6. | Security                            | 21   |
|    | 5.1 SSL Certificate                 | 21   |
|    | 5.1.1 Get SSL certificate           | 21   |
|    | 5.1.2 Install SSL certificate (IIS) | 22   |
|    | 5.2 Encryption                      | . 24 |

### 1. What is WonderPhone

WonderPhone(WP) is a new SIP platform which enables Softphone clients to be used instead of physical terminals. Datatal's softphone client is called WonderPhone client or WP client for short (no other softphone other than WonderPhone client can be used with WonderPhone server).

WonderPhone consists of a server and a client (WonderPhone server and WonderPhone client). WP utilizes proprietary protocol between server/client.

You install WonderPhone client on your windows desktop, and login either with your Flexi or domain credentials.

WonderPhone supports authentication through AD (Active Directory) a.k.a Windows Authentication.

#### **Benefits**

- WP client is fully integrated with the Flexi platform.
- WP supports codec G.711 and G.722(HD Audio)
- Signalling/audio encryption (AES-256)
- See status of your colleagues
- Divert and open your, and your colleagues' extension(s).
- Log in/out of PBX groups
- Listen to your voicemail
- See call history
- Supports call control via headset (only Plantronics USB in first version)

#### 1.1 WonderPhone and Flexi

WonderPhone can at this moment only work in coherence with Datatal Flexi. You can use WP client as preferred device for phone calls for the following Datatal Flexi products: Presentity, Call Center and Flexi Tid.

This means that you do not need any physical device to use Flexi if you use the WP client.

Flexi Operator user still needs a physical device to function. Of course you can twin your WP client with your mobile device.

#### 1.2 Requirements

WP and Flexi have several dependencies and restrictions.

- PBX Avaya IPO
- Avaya license CT Link Pro
- Avaya 3<sup>rd</sup> party endpoint license SIP user (one per WP client or per simultaneously logged on user)
- Flexi license Flexi 5.12
- Flexi license WP server, WP client (one per client)
- Server OS Microsoft Windows Server 2012
- Server minimum of 2 different IP addresses
- Client OS Windows 7
- Valid SSL certificate

- Domain with AD optional (required for windows authentication)
- Compatible Headset (USB is recommended)

WonderPhone only works in conjunction with Avaya IPO. For every user of WonderPhone SoftPhone a corresponding SIP user license in Avaya IPO is required. You can only install WP on Windows Server 2012, and WP clients on Windows 7 and later.

\*\*Important\*\* Two different IP addresses are required when installing WP server. You can either activate this on an existing NIC or add a new NIC.

# 2. System overview

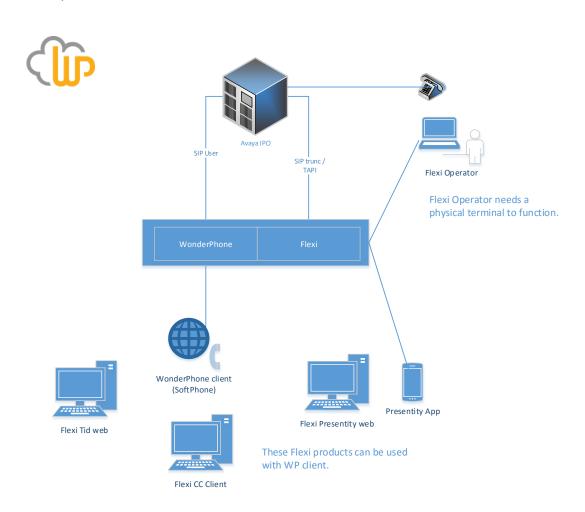

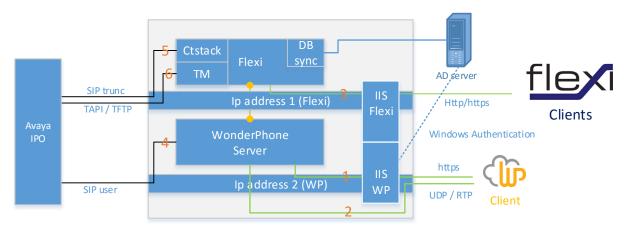

Detailed system schematic

# 2.1 Protocols and ports

| Nr. | Service name      | Protocol        | Port                  | Comment         |
|-----|-------------------|-----------------|-----------------------|-----------------|
| 1   | WP client         | https           | 443                   | Log on          |
| 2   | WP client         | RTP (incomming) | 19999                 | Audio stream    |
|     |                   | RTP (outgoing)  | Dynamic dest port     | Audio stream    |
| 3   | Flexi client      | http or https   |                       |                 |
| 4   | WP Server         | RTP (UDP)       |                       | Dynamic ports   |
|     | WP server         | SIP (TCP/UDP)   | 5060                  | WP server - PBX |
| 5   | CT Stack          | SIP             | 5060                  |                 |
|     | CT Stack          | RTP             | 16384-32767 (dynamic) |                 |
| 6   | Telephony Manager | TAPI            |                       |                 |

#### 2.2 Windows authentication

This enables logged on domain users to be authenticated using domain credentials. This requires that both the server and client are in the same domain.

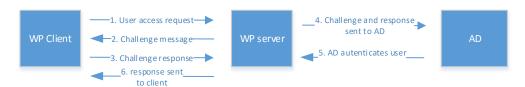

Overview of windows authentication

#### Activation

You need to add the server role "windows authentication" to the WP server.

- 1. Start "Windows server manager"
- 2. Expand "Web Server (IIS)

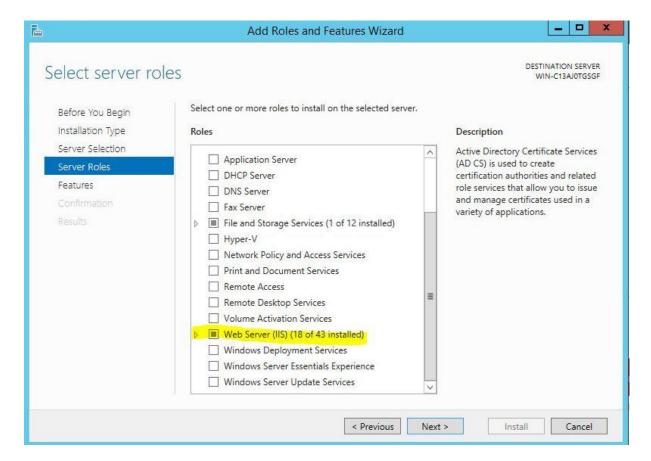

3. Select "Windows authentication" under "Security"

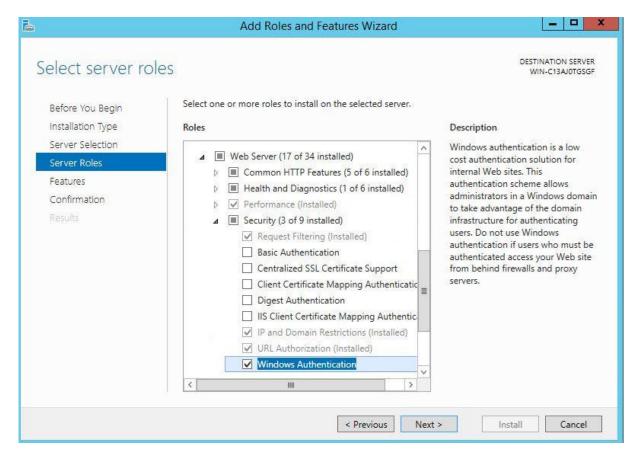

Click "next", then "next" and then click "Install"

Configure IIS to utilize "Windows authentication"

Open "IIS Manager" and follow the instructions in the screenshot below

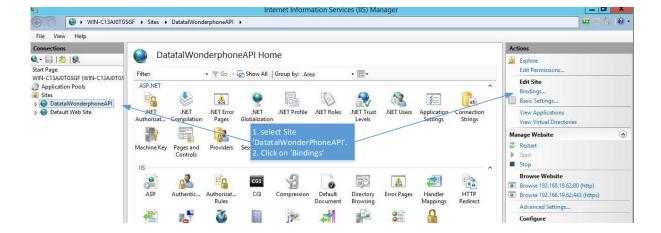

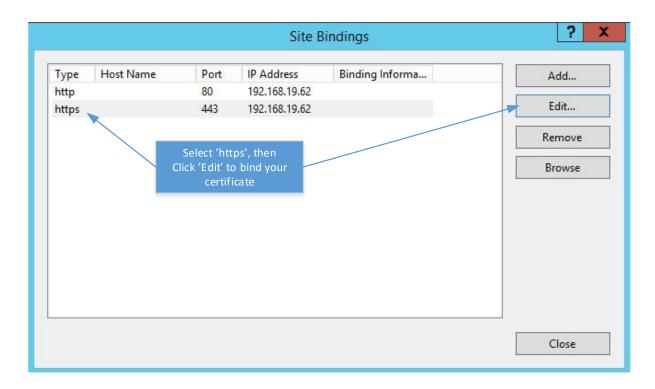

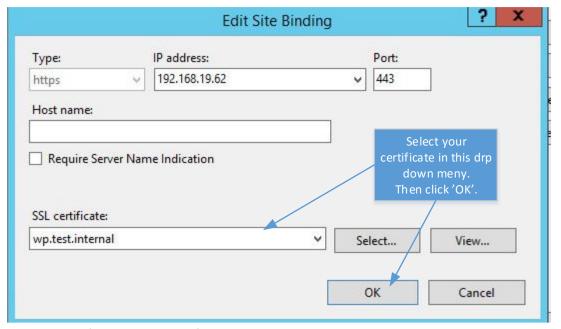

Now SSL certificate is activated for WP

#### 2.3 Autodiscover

Autodiscover is a MS Windows feature that lets clients "autodiscover" where the server the client should contact is located. This includes IP address, protocol and port etc.

For common Microsoft clients such as MS Outlook this is done by default. This feature makes it easier for the users when logging in, just use Autodiscover and the client gets all information pertaining to the address, protocol, port of the corresponding service from the DNS server.

For Autodiscover to work you need to add an "SRV record" manually to your DNS.

#### 2.3.1 SRV record

SRV record is an entry in customer DNS, which allows clients in a domain to send a "request" to DNS which address the requested service is located at (IP address, protocol, port etc.) The following information is required

- Name The naming system is an underscore followed by the name of the service, followed by a period, then underscore, and then the protocol, another dot, and then the name of the domain.
- Host The system that the client will try to connect to.
- Priority This acts the same way as the MX Level / preference in the MX record. The lower the number in the priority field, the more desirable the associated target. 0 is the highest priority.
- Weight Allows the zone administrators to distribute load to multiple targets (load balance). It is
  used to determine relative capacity and load between two SRV fields within the priority. Hits will
  be assigned proportionately by weight. This will allow the administrators to have one powerful and
  one weak server and share the appropriate loads between those systems. 0 is the lowest load.
- Port the actual port of the service offered.

To add an SRV record for WP client these values must be configured in DNS. \_dtwpsrvdiscover IN SRV 0 5 443 [computername or ipaddress]. Note that underscore must be included.

### 2.3.2 Verify SRV record

You can check your SRV records by using nsllookup. From a computer in domain, start "CMD", and enter the following command

nslookup -type=SRV \_ldap.\_sip.mydomain.com

## 3. Installation

Before you begin installation, make sure that the server has a valid internet connection and that Windows is patched with the latest updates, this is done using "windows update client".

#### 3.1 Add second IP address

If there only is one Network adapter in your server, you can easily add a second IP address to the existing adapter. If you already have 2 IP addresses skip to section 3.2. Open "Control Panel" on your server, click on "Network and sharing center" click on "change adapter settings". Right-click on your network adapter, select "properties".

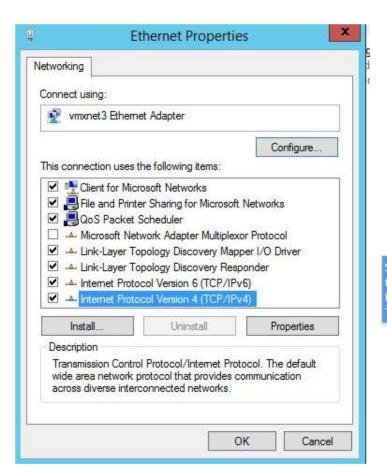

Select for which protocol you want to add a new IP address. (Normally IPv4 is used)
Then click on "properties.

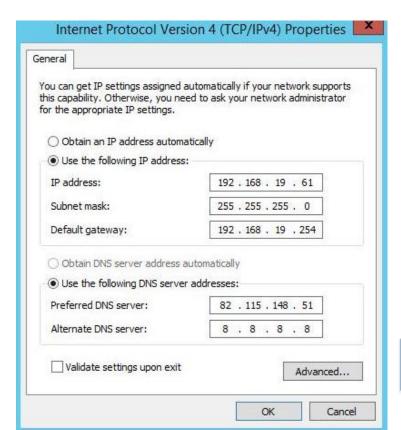

 ${\it Click\ "Advanced"\ to\ access\ further\ settings}$ 

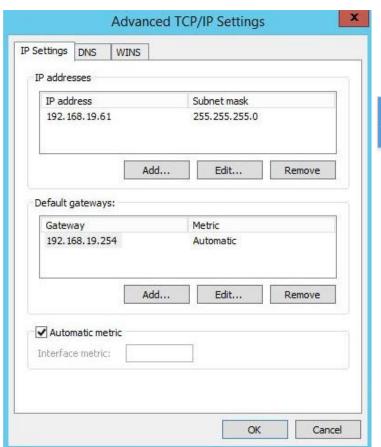

In tab "IP Settings" click "Add.." to add the second ip address.

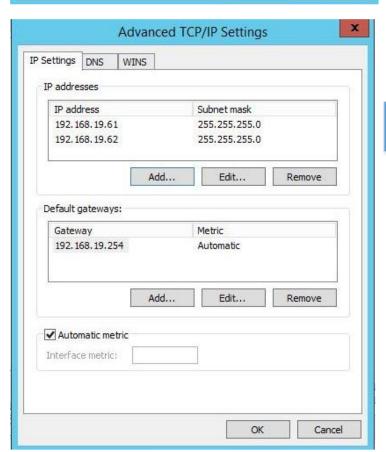

Here you see that Network adapter has 2 unique ip addresses.

## 3.2 Install WP server/Flexi

Download Flexi 5.12 (or later) from www.datatal.se/release.

Since WonderPhone is included in same setup packet as Flexi, both platforms are installed via the same setup.

You need both a valid WonderPhone and Flexi license to install WonderPhone.

If no valid WonderPhone license exists, this option will not be available, and only Flexi will be installed.

The only difference when WP is installed is that you need to bind the WP server to a unique IP address. This address is used by WP client.

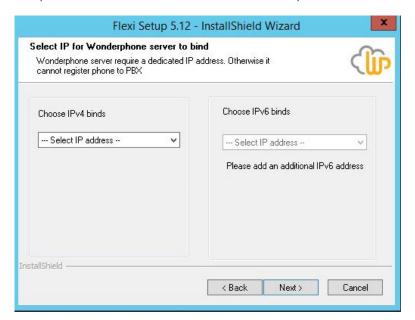

Select for wich IP address and ip protocol WP server should be bound to in IIS.

If only one IP address is found this message will be displayed.

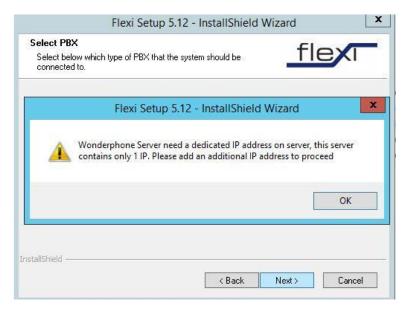

If you see this message the system only has one IP address. Repeat the steps in segment 3.1. To add a second IP address.

#### 3.3 Install WP client

Installation can either be done manually by each user or pushed to several users by an administrator.

Client setup consists of an MSI package, you can either execute the MSI file as a manual installation or as a push installation.

Manual installation:

Download WP client using the following link: Replace <server> with serverIP/FQDN

https://<server>/api/app/wonderphone/download and then execute the .msi file.

#### Push installation:

You can install WP client through GPO or other AD- management tool. Installation packet consists of an MSI file [filename], for easy distribution. WP client will update automatically if newer version is available on WP server.

If the user(s) will be using USB headset(s) from Plantronics, there is an option to install Plantronics SDK which enables you to answer/hang up via the call button on your headset.

For this feature to be installed you need elevated privileges (Administrator rights)

These are the different syntaxes to be used

#### Quiet install run command

msiexec /i \\[path to msi file]\Wonderphone\1.0\Wonderphone.msi /qb

#### Quiet upgrade run command

msiexec /i "\\[path to msi file]\1.0\Wonderphone.msi" REINSTALLMODE=voums REINSTALL=ALL /qb

#### Quiet uninstall run command

msiexec /x {63EFEA9C-437A-4F0C-96C0-4769C94AF39A} /qb

# 4. Configuration Avaya and Flexi

For Avaya you need to make the following configuration in Avaya IP Office manager

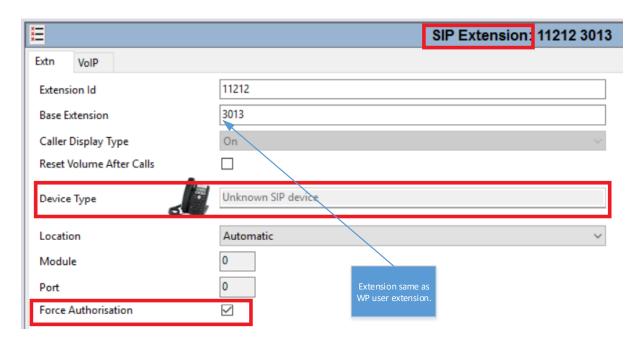

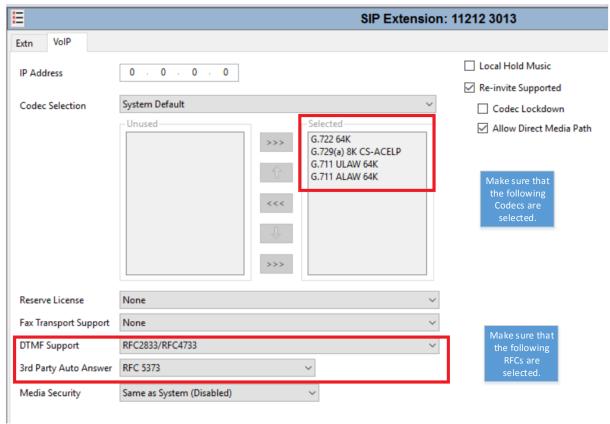

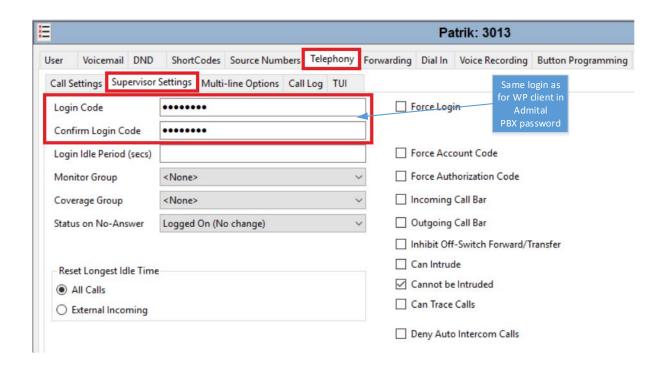

Activate WonderPhone for Presentity user in Admital Web.

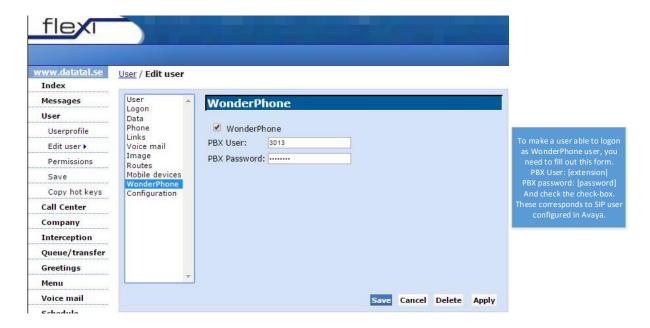

## 4.1 WP client quick overview

This is just a quick overview to get you started, for a complete user guide see the full WP client manual. It is important that you go over the settings for WonderPhone since you must map which audio and recording device you will use for calls. For WonderPhone client, option to log on with extension/pin has been disabled. You must log in with username and password.

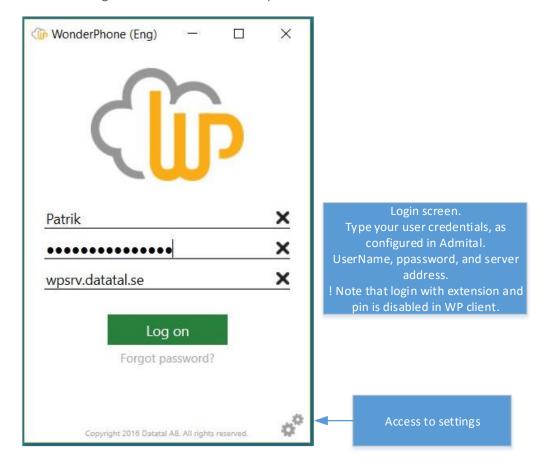

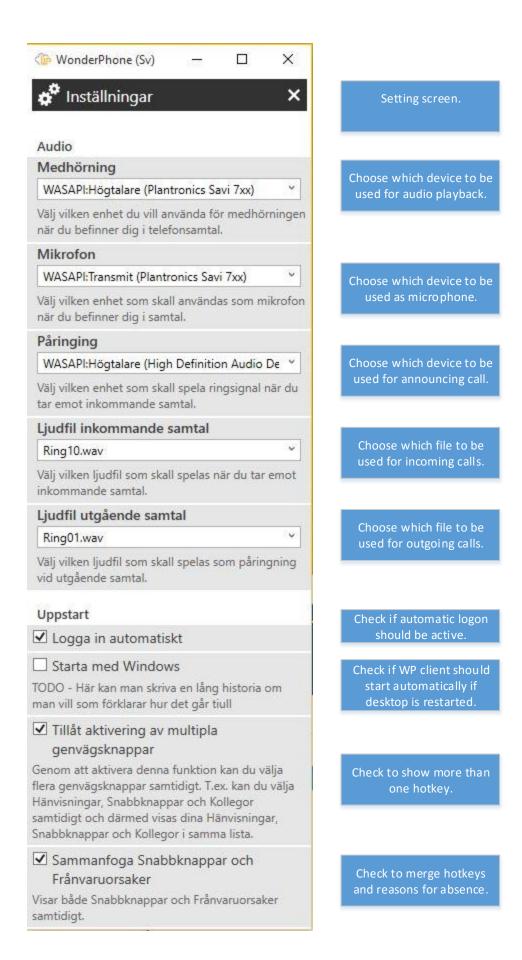

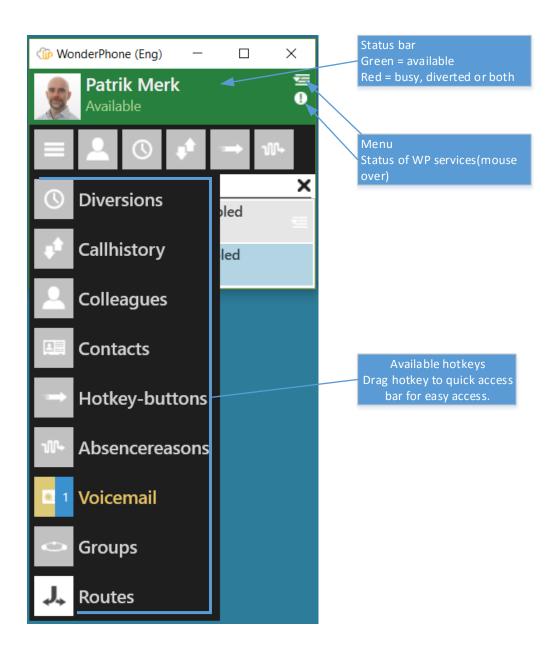

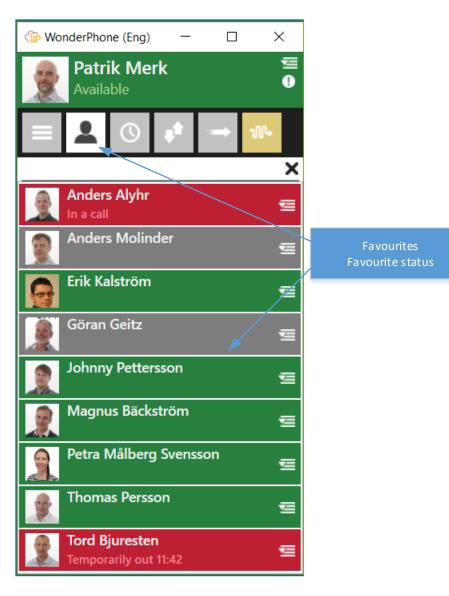

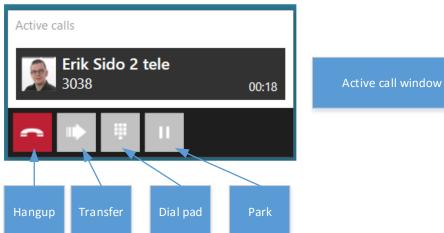

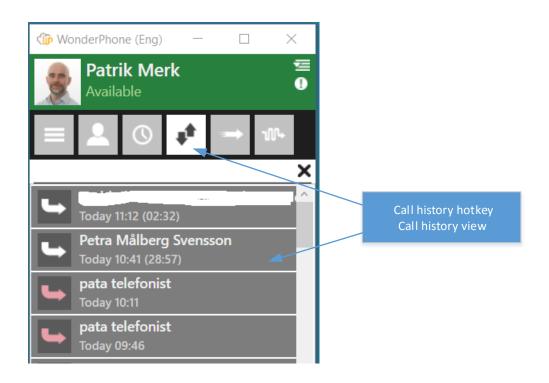

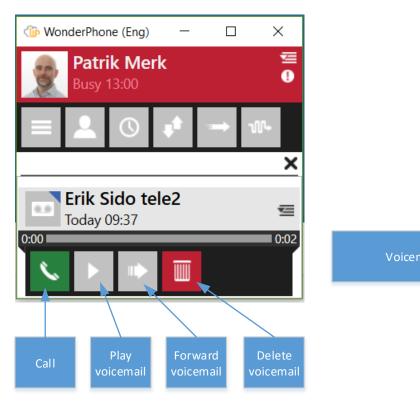

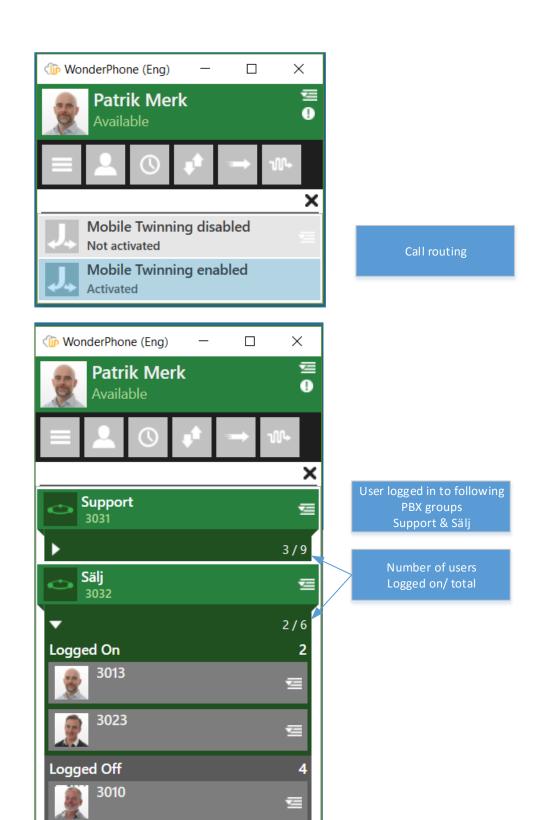

## 6. Security

Since all of WP's communication including audio streams can be sent over the internet it's very important to make sure that the system is protected, in this segment we will highlight some security measures.

#### 6.1 SSI Certificate

SSL certificate is an insurance that the WP client is 'talking' to the correct WP server, and that all communication sent over this secure connection is encrypted.

For production or end customer installation a verified SSL certificate from a trusted CA is STRONGLY recommended. For test purposes a self-signed certificate can be used.

#### 6.1.1 Get SSL certificate

Don't use a self-signed certificate. Instead, get one from a trusted CA (Certificate Authority). It is easy to buy these directly from providers online.

For test purposes you can use a self-signed certificate.

#### How to create self -signed certificate:

Paste the syntax below in Powershell (on WP server), you need to change the FQDN to suit your own environment, in this example the FQDN is wp.test.internal

You can also create a self-signed certificate directly via IIS manager In IIS Manager open 'Server Certificates', choose action 'Create Self-Signed Certificate'

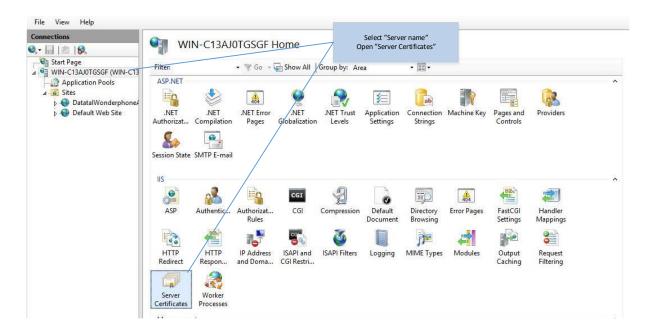

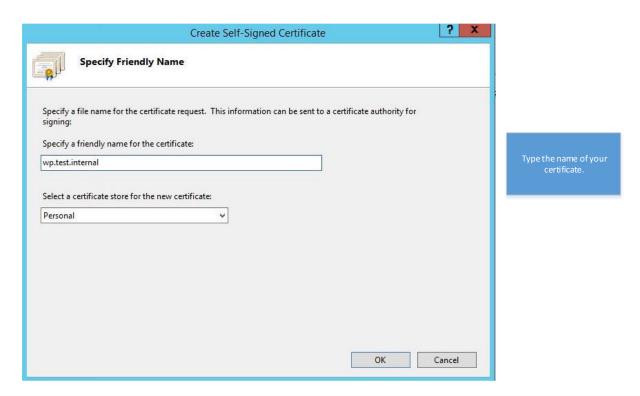

## 6.1.2 Install SSL certificate (IIS)

Copy your certificate to your WP server.

If certificate is a .pfx file, use the "import" action.

If certificate is a .cer file, use the "Complete Certificate request" action.

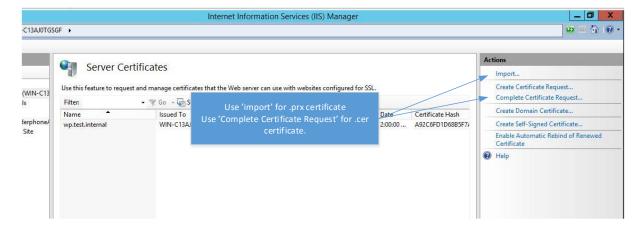

Now that the certificate is installed, we need to bind the certificate to the site 'DatatalWonderPhoneAPI' so that SSL can be used for WP client.

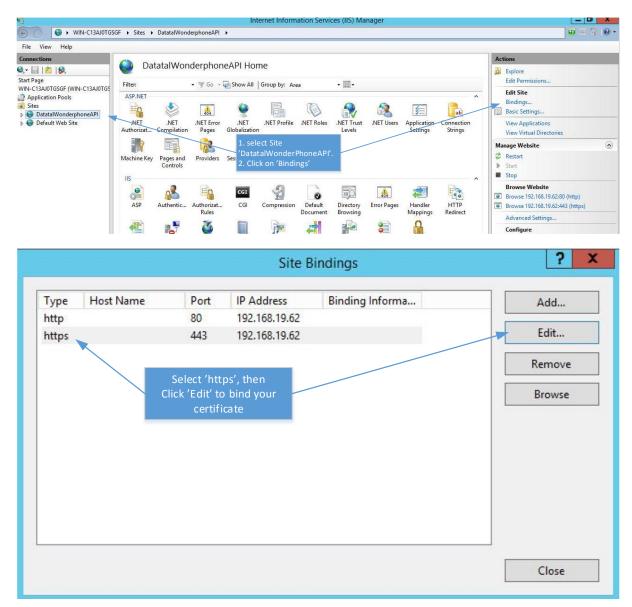

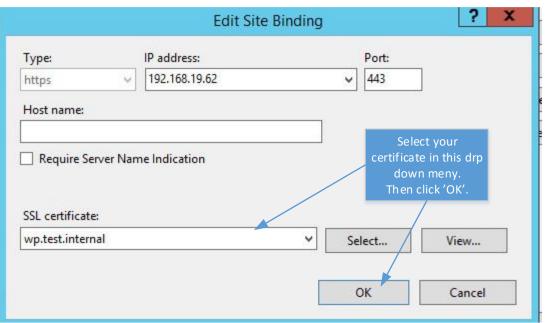

Now you have a valid SSL certificate, and WP client should connect over port 443.

## 6.2 Encryption

Signalling between WP client — WP server is transmitted over HTTP(S). We strongly recommend using HTTPS (TLS1.0+) with a valid Certificate. Audio encryption is done between client — server when client is started. The protocol used to initiate/negotiate encryption is developed by Datatal. Standard encryption is AES-256 (both ways). This level of encryption guarantees that it is virtually impossible to "hack" or "exploit" data transmitted between WP Client and server (signalling and audio).